# LE CATALOGUE EN LIGNE

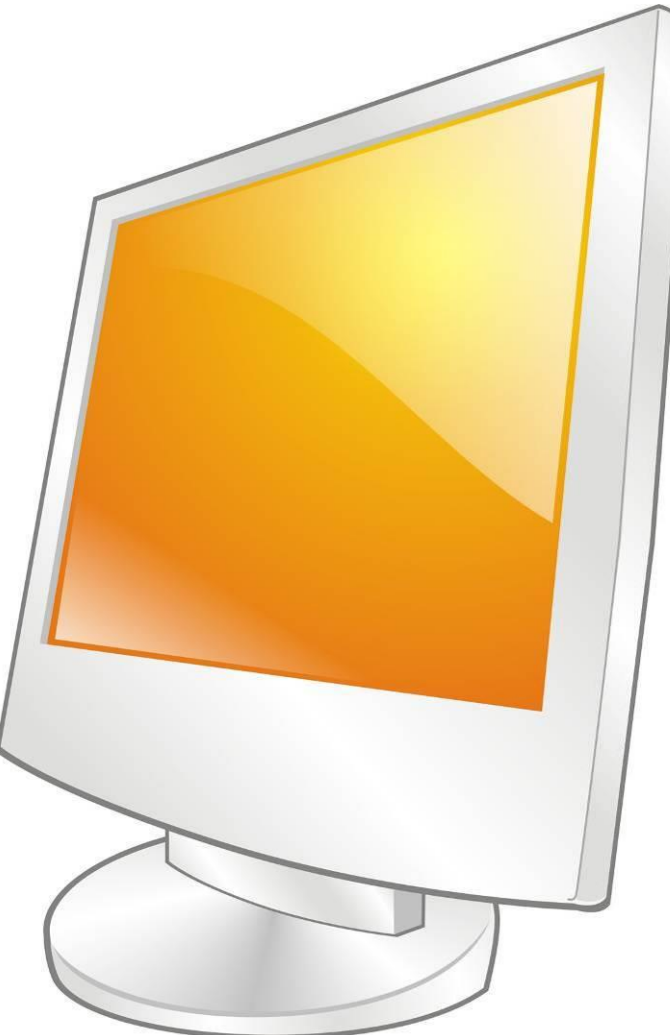

Janvier 2024

Réseau des médiathèques de Châlons-en-Champagne

[http://bm.chalonsenchampagne.fr](http://bm.chalonsenchampagne.fr/)

# Le catalogue en ligne

#### **R E S E A U D E S M E D I AT H E Q U E S D E C H A L O N S - E N - C H A M P A G N E**

#### Sur le site web des médiathèques, sur la page d'accueil, dans **Accès rapide**

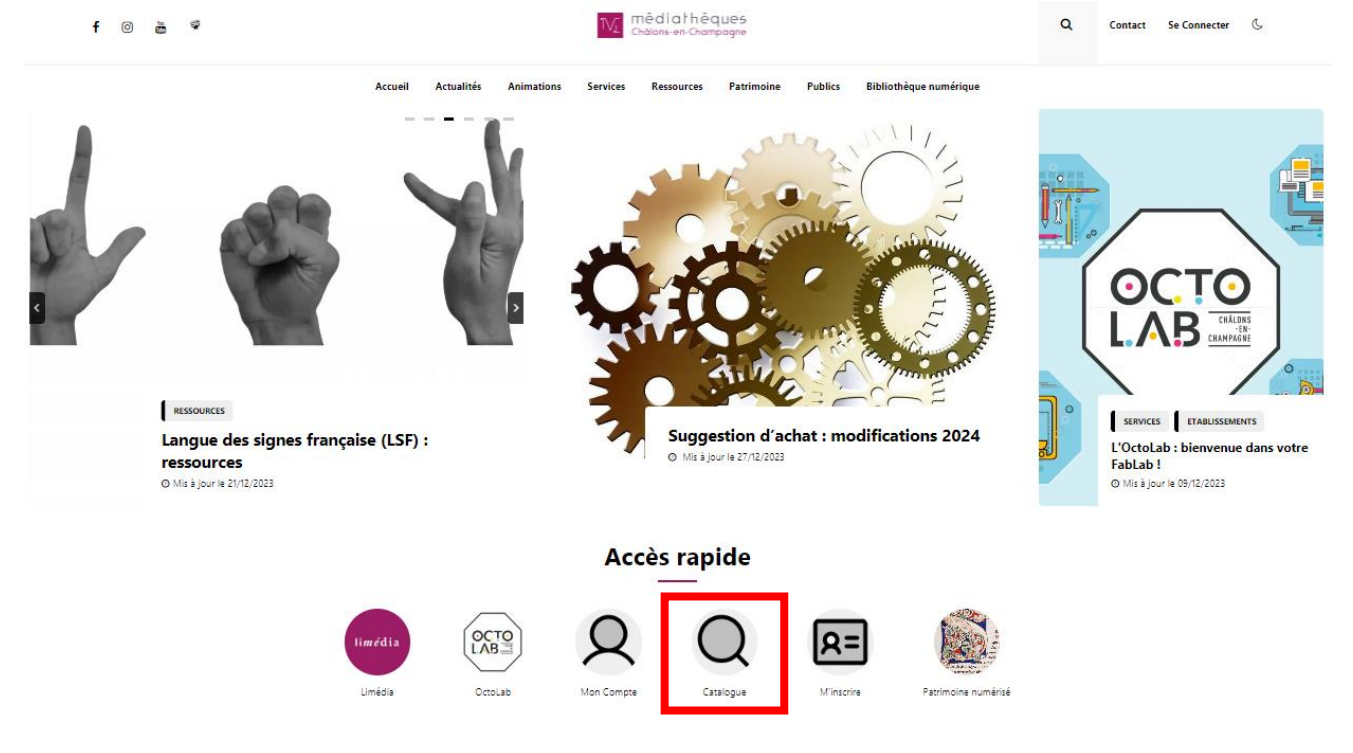

Ou depuis n'importe quelle page du site, toujours via Accès rapide

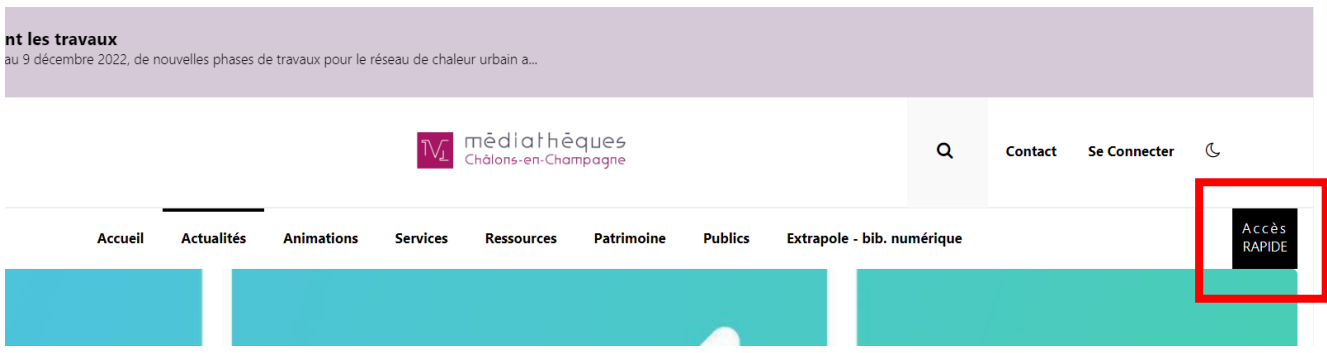

On accède à la **recherche avancée** pour lancer une recherche dans le catalogue en ligne, c'est-à-dire sur les documents physiques, sur les collections du Patrimoine en ligne, et sur les sites internet référencés.

# LA RECHERCHE

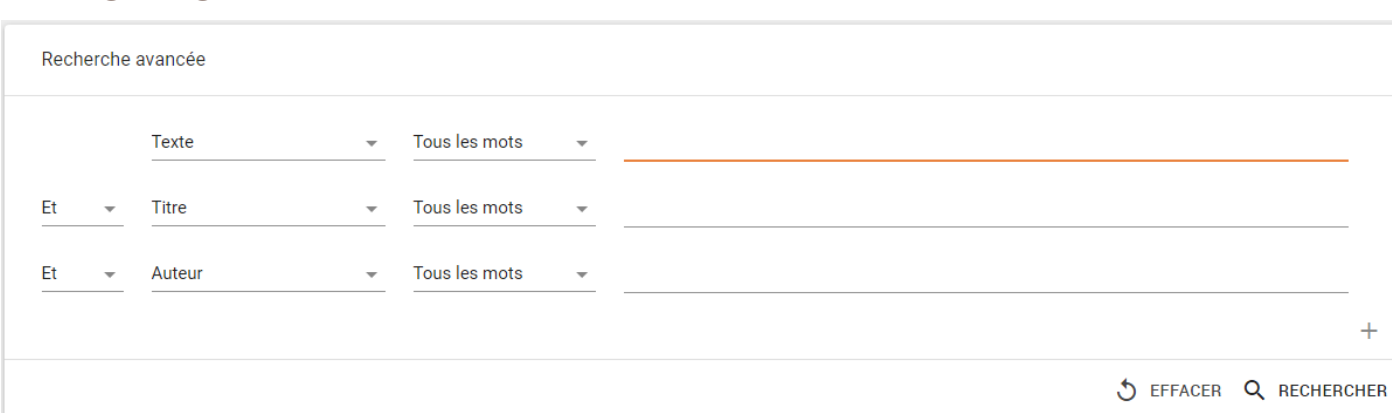

#### **Les index de recherche**

Le 1er index vous propose par défaut **Texte**. C'est un équivalent d'une recherche simple, qui va interroger de très nombreux champs dans les notices : titres, auteurs, sujets, résumé, notes…

Vous pouvez retirer ou ajouter des index. Vous pouvez les combiner entre eux avec "et", "ou", "sauf".

Vous pouvez choisir d'autres index que ceux proposés par défaut. Cliquez sur la liste déroulante pour choisir.

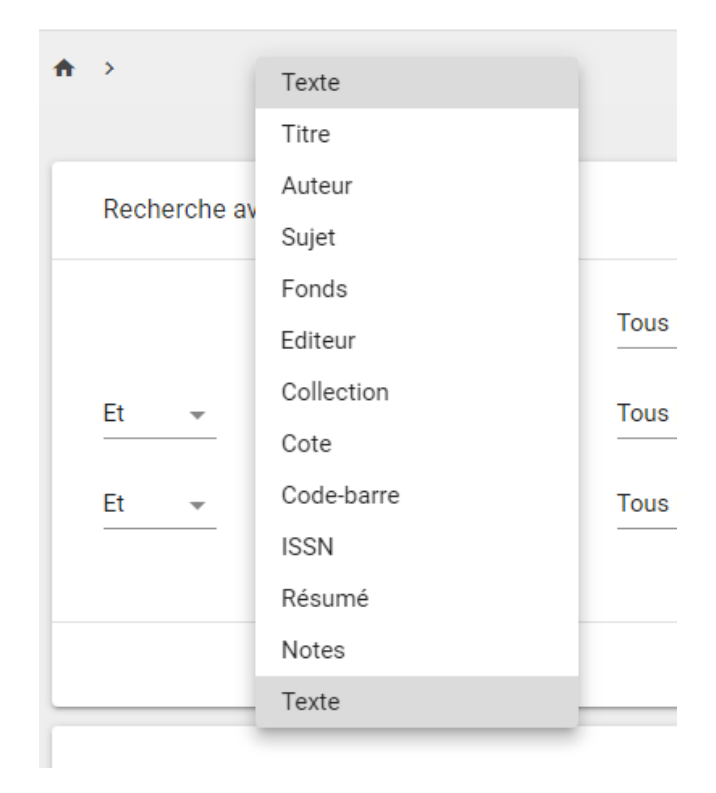

Vous pouvez préciser si vous cherchez tous les mots (pas forcément dans l'ordre), la phrase exacte ou l'expression booléenne.

Tous les mots

Phrase exacte

Expression booléenne

#### **Paramétrer la recherche**

Sous les index, de nombreuses options de recherche sont proposées.

*Trier* : choisissez le critère de tri des résultats qui seront affichés

*Limiter la recherche* : pour saisir des critères sur les années de parution

*Derniers ajouts* : pour ne chercher que parmi les notices ajoutées ces 30, 60 ou 90 derniers jours.

#### Limiter la recherche

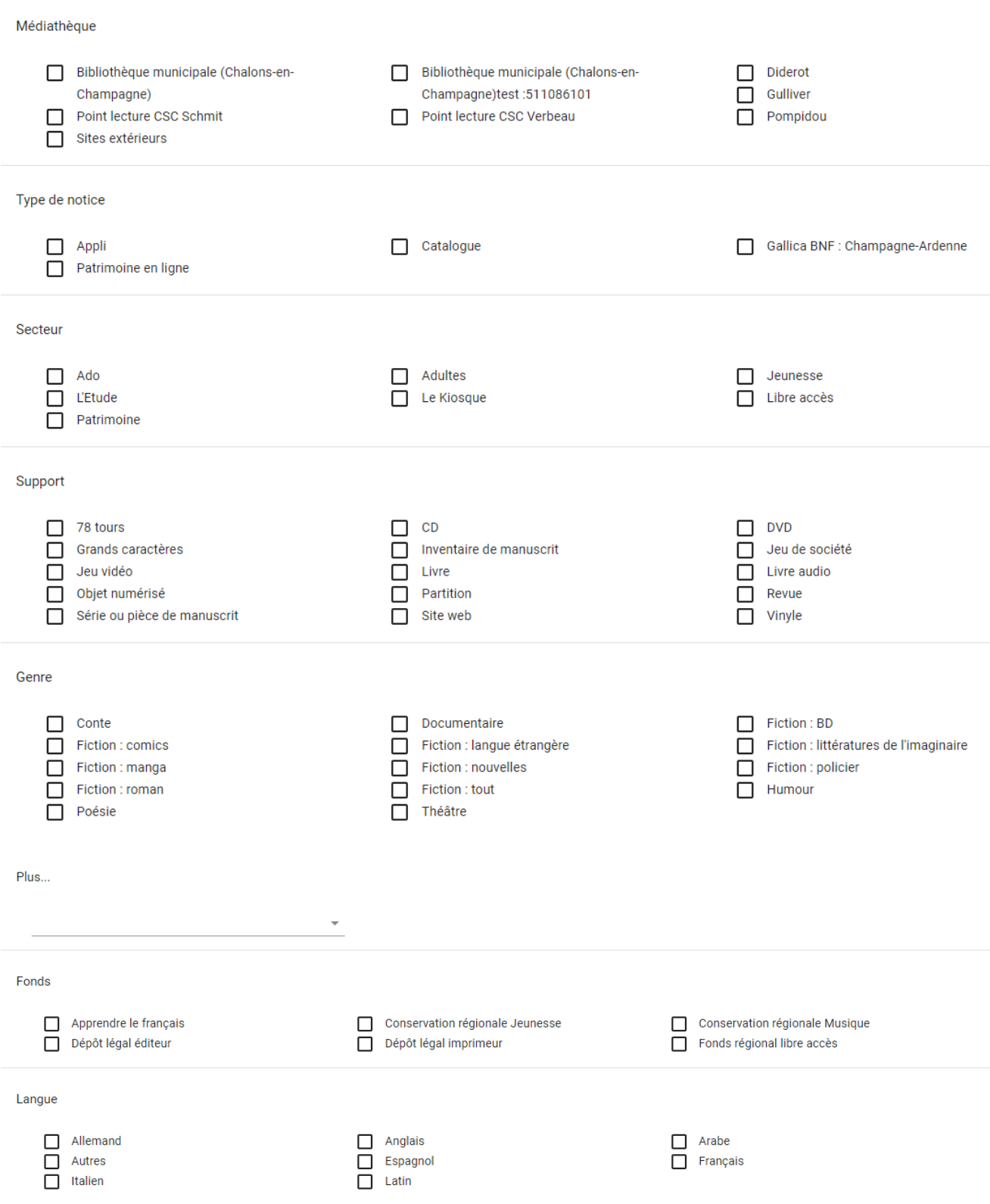

S EFFACER Q RECHERCHER

Les limites sont :

- $\Box$  facultatives,
- combinables entre elles : cochez "*Adultes*" et "*Livre*" par exemple,
- $\Box$  utilisables comme critère de recherche. Par exemple, ne saisissez rien dans les index sur fond bleu, et cochez juste la limite "*DVD*". Vous aurez ainsi tous les DVD du catalogue.

Lancez la recherche en cliquant sur le bouton *Rechercher* En bas à droite ou en validant avec la touche "entrée".

Utilisez le bouton *Effacer* pour vider le formulaire et commencer une nouvelle recherche.

La limite *Plus…* est un outil de recommandation précieux.

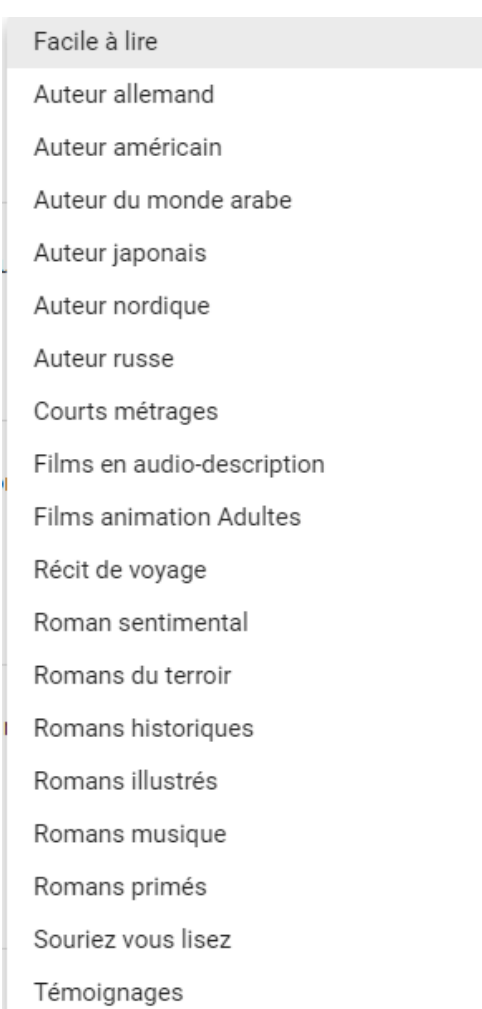

# LES RESULTATS

# **L'affichage général**

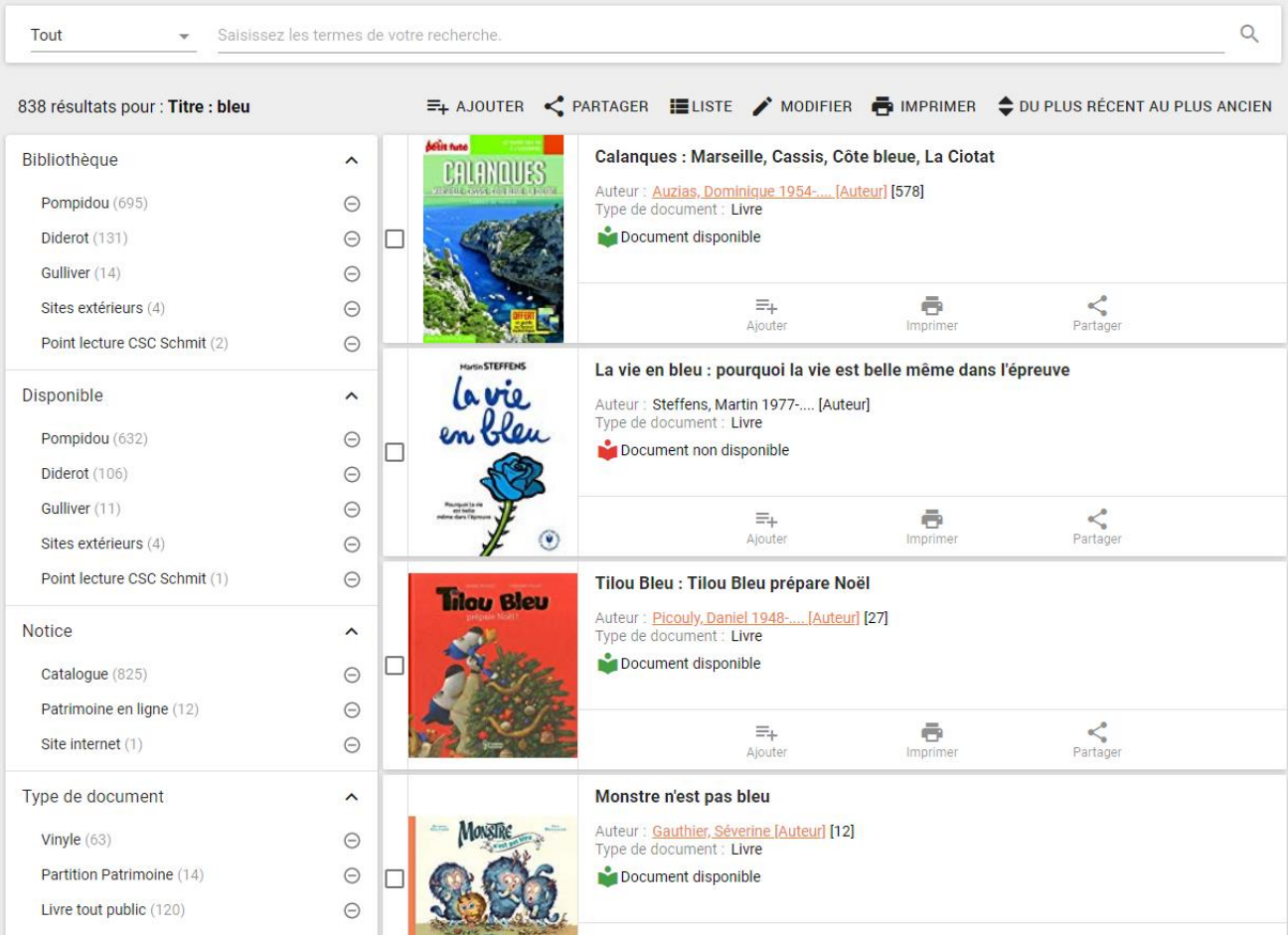

## **L'entête**

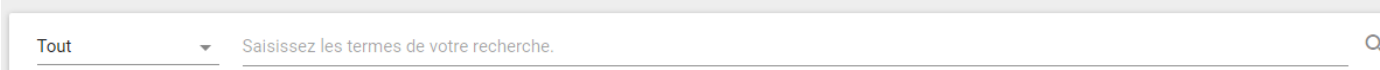

Cette zone, toujours présente en haut de la page, vous permet de lancer directement une autre recherche, de type *Recherche simple*. Pour limiter cette recherche, vous pouvez sélectionner le domaine, en cliquant sur le menu déroulant *Tout*. Vous pouvez aussi accéder à la *Recherche avancée* (en bas de la liste déroulante) :

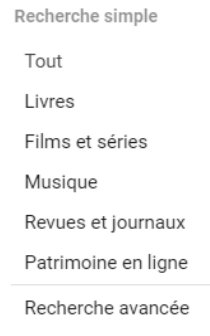

838 résultats pour : Titre : bleu

 $\Xi_{+}$  ajouter  $\leq$  partager  $\Xi$  liste  $\nearrow$  modifier  $\Xi_{0}$  imprimer  $\Rightarrow$  du plus récent au plus ancien

Cette zone vous indique le nombre de résultats, avec un rappel l'intitulé de la recherche effectuée.

*Ajouter* : devant chaque notice, vous pouvez cocher une case, pour ensuite les ajouter dans vos listes personnalisées (anciennement, les paniers). Si vous n'êtes pas encore identifié, le système vous demandera de le faire. Vous pouvez choisir parmi vos listes déjà existantes, ou en créer une nouvelle.

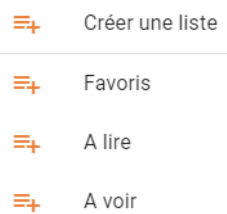

Partager : pour enregistrer le permalien (URL de la recherche, que vous pouvez conserver dans vos favoris si c'est une recherche régulière. Il suffira de cliquer dessus pour la relancer), envoyer par mail…

Liste : pour changer l'affichage des résultats : liste, mosaïque, damier

*Modifier* : pour retourner à l'écran *Recherche avancée* et modifier votre recherche

*Imprimer* : pour imprimer ! 3 versions, à tester pour voir laquelle correspond à vos attentes : Notice, Cote courte, Cote longue

*Trier vos résultats* : par titre, date, auteur

#### **Le corps de la page**

Encadré bleu : facettes

Encadré rouge : liste des résultats

#### **Le catalogue en ligne**

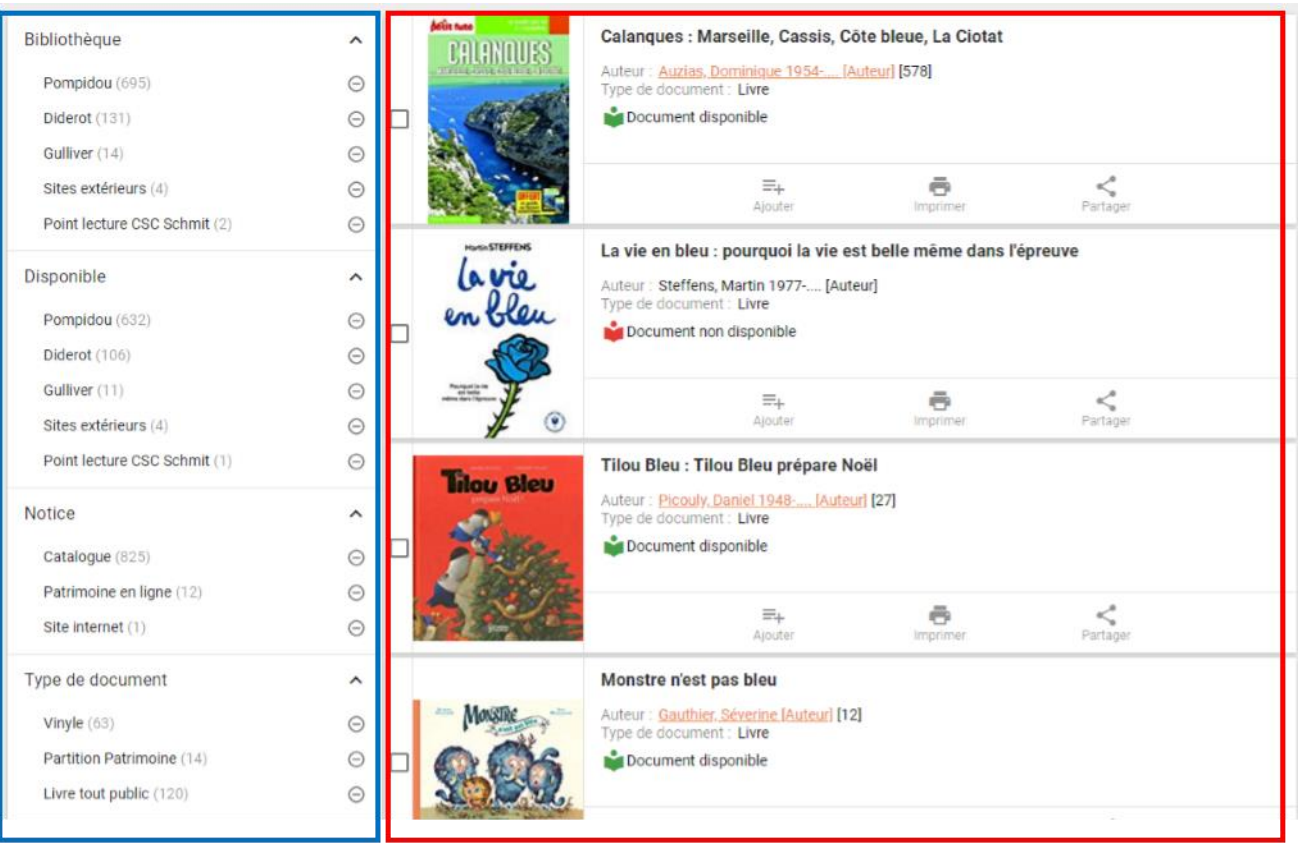

#### **Les facettes**

**Dans l'encadré bleu** : les facettes permettent d'affiner la recherche, ou de la poursuivre en suivant d'autres pistes (auteurs, sujet liés…).

En cliquant sur la facette, la recherche est filtrée. Par exemple, cliquez sur *Catalogue* : seuls les documents des fonds physiques s'affichent.

Ce filtre s'inscrit en haut des facettes, sous *Recherche en cours*. Vous pouvez enlever ce filtre en cliquant sur la croix grise. Si vous avez mis plusieurs filtres, vous pouvez tous les retirer en cliquant sur la croix rouge à côté de *Recherche en cours*.

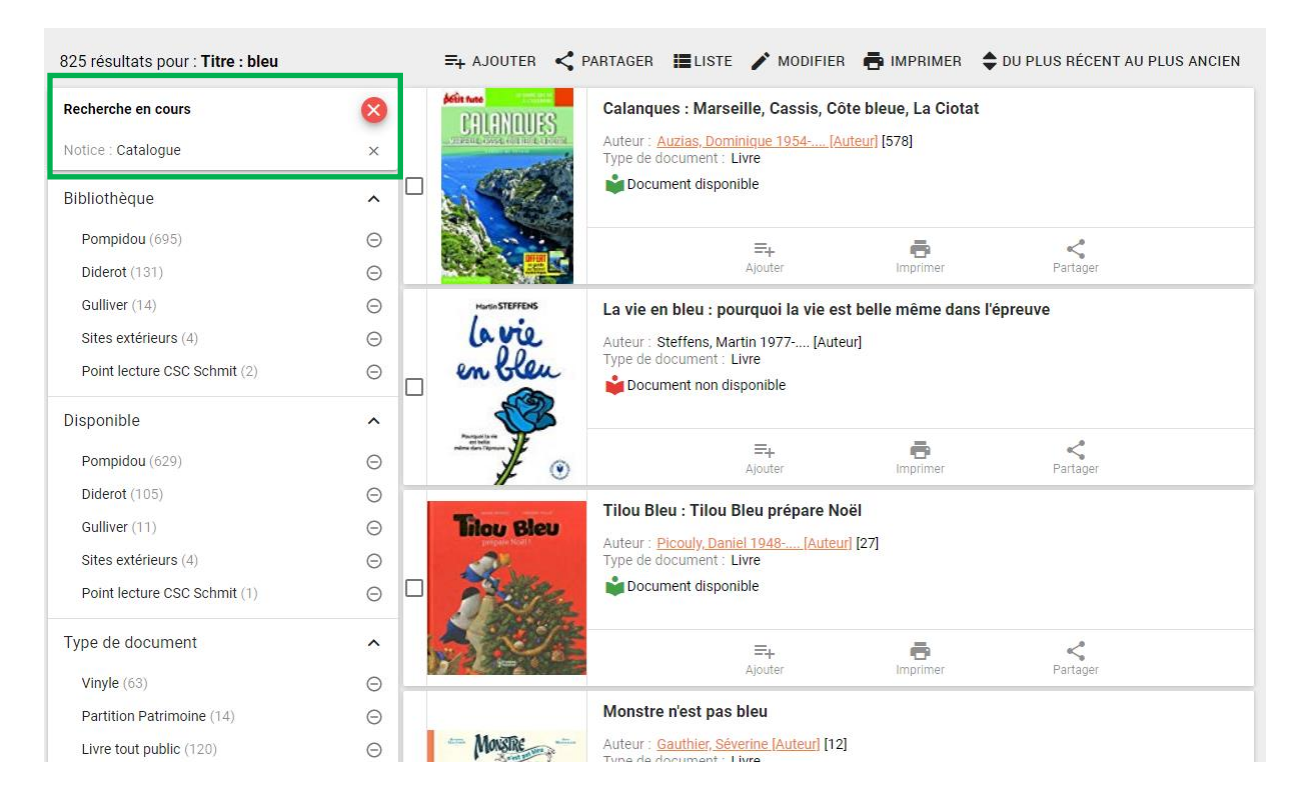

Cliquez sur le "moins" à droite d'une facette : le terme est exclu de la recherche. Par exemple, si vous ne voulez pas avoir les résultats des sites extérieurs, cliquez sur le "-" à côté.

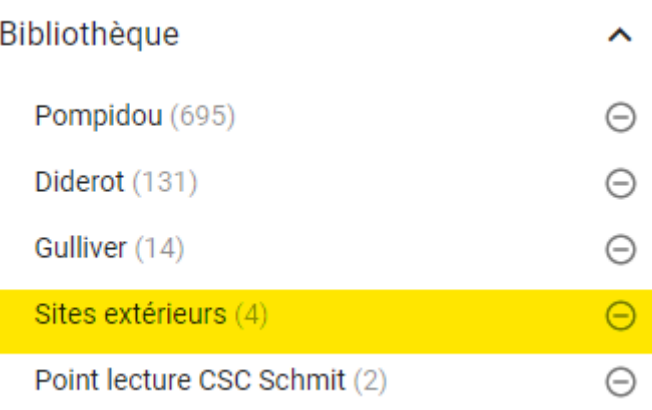

#### **Les notices succinctes**

Les zones soulignées sont des rebonds, qui vont lancer une nouvelle recherche si vous cliquez dessus. Le chiffre entre crochets indique le nombre de résultats qui seront proposés. Ici, pour « Auzias, Dominique », vous aurez 578 réponses.

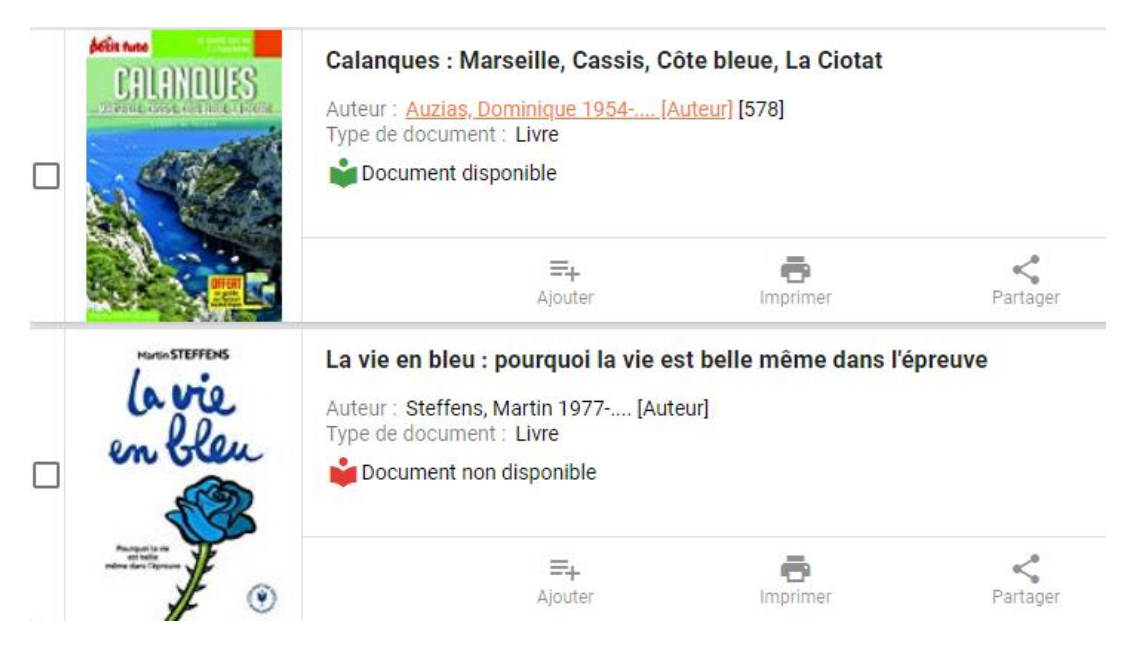

Vous avez aussi une information pour savoir si le document est disponible ou non. Attention : pour le système, un exemplaire réservé qui attend son lecteur est considéré comme « disponible ». Allez toujours voir sur la notice détaillée, si l'information est confirmée.

Pour chaque résultat, des actions sont proposées :

*Ajouter* : pour ajouter à vos listes personnalisées. Si vous n'êtes pas encore identifié, le système vous demandera de le faire. Vous pouvez choisir parmi vos listes déjà existantes, ou en créer une nouvelle.

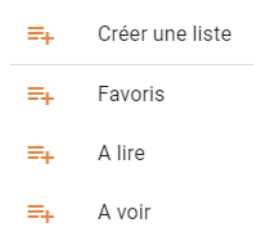

*Imprimer* : pour imprimer ! 3 versions, à tester pour voir laquelle correspond à vos attentes : Notice, Cote courte, Cote longue

Partager : pour enregistrer le permalien (URL de la recherche, que vous pouvez conserver dans vos favoris si c'est une recherche régulière. Il suffira de cliquer dessus pour la relancer), envoyer par mail…

# LA NOTICE DETAILLEE

Elle s'obtient en cliquant sur un des résultats de la liste.

Des flèches sur la droite et sur la gauche permettent de naviguer directement vers les autres résultats.

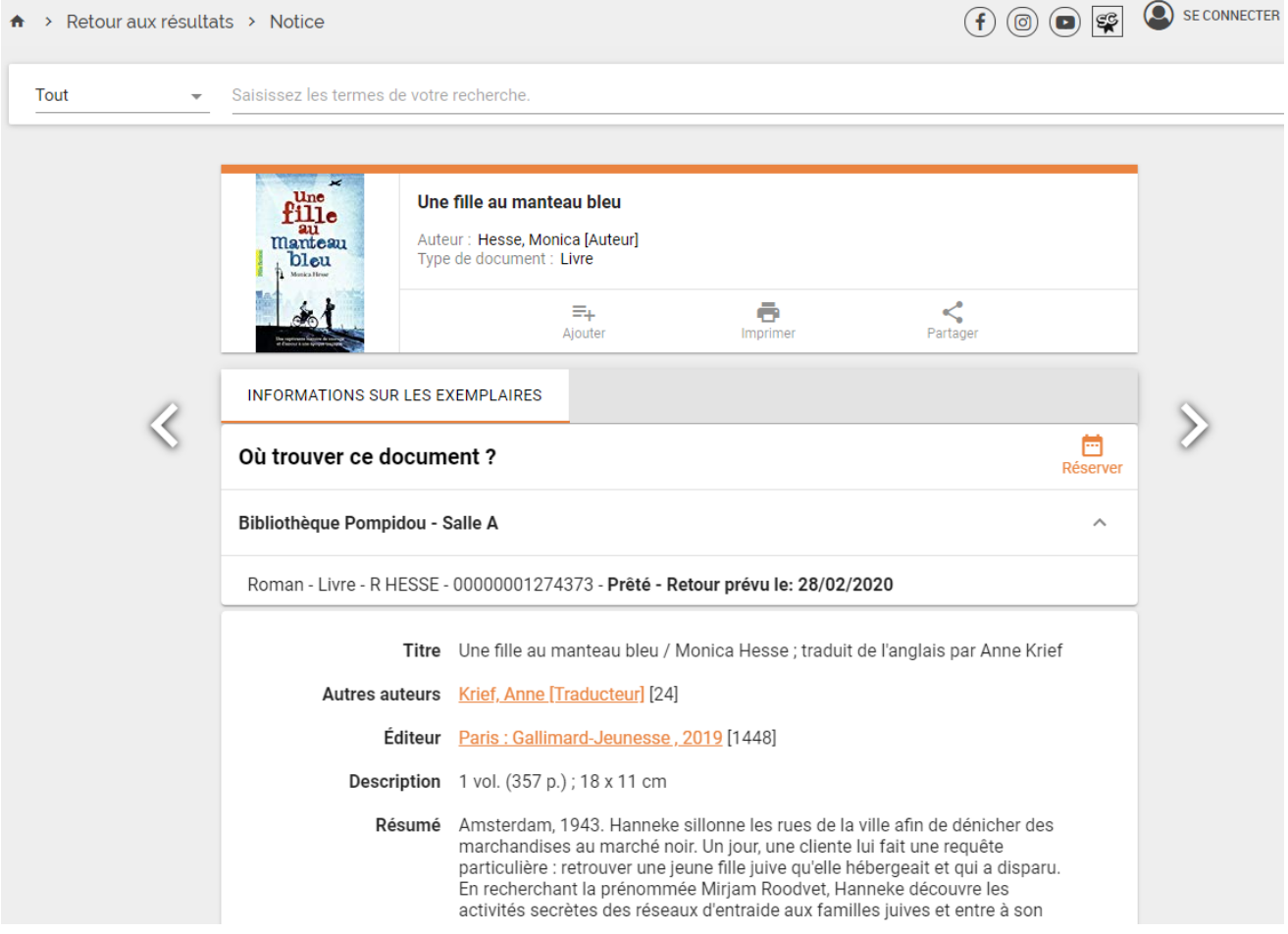

Pour retourner à la liste des résultats, cliquez tout en haut, sur *Retour aux résultats*

# **L'entête de la notice**

Titre, auteur, type de document, et les boutons habituels

#### **Le corps de la notice**

*« Où trouver ce document ? »* Les informations exemplaires, pour localiser le document dans les bibliothèques. A droite, le bouton *Réserver*.

Les informations bibliographiques, avec en souligné les termes permettant de rebondir sur d'autres recherches, et le nombre de résultats entre crochets.

#### **Les informations supplémentaires**

*Du même sujet* : pour les documentaires

*Du même auteur* : si d'autres exemplaires ont le même auteur

*Notice Wikipédia de l'auteur* : si elle existe

## **Cas particulier : le Patrimoine en ligne**

La notice détaillée propose 2 onglets : *Document* et *Détails*

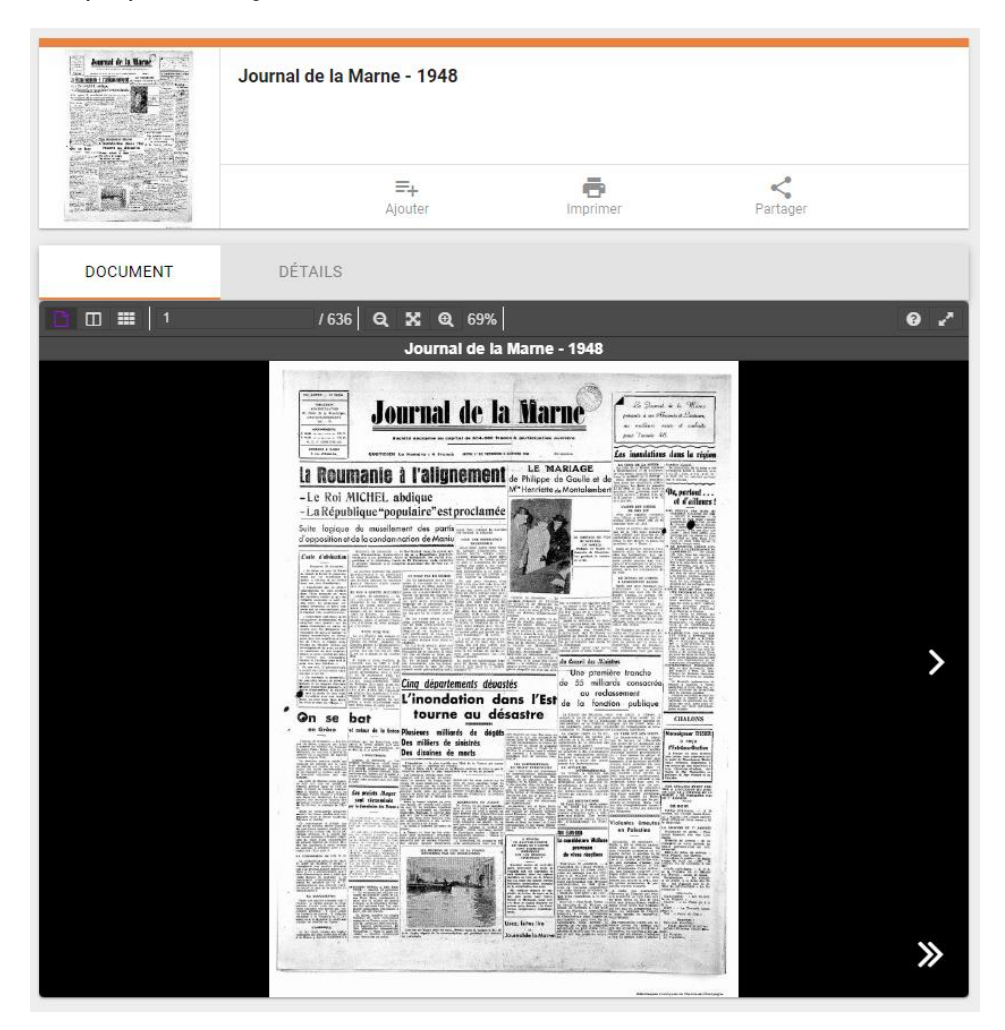

*Détails* : pour avoir la notice détaillée

*Document* : pour accéder au document numérique, qui peut comporter plusieurs vues, plusieurs images. La visionneuse peut être mise en plein écran, grâce à l'icône en haut à droite de la fenêtre noire.

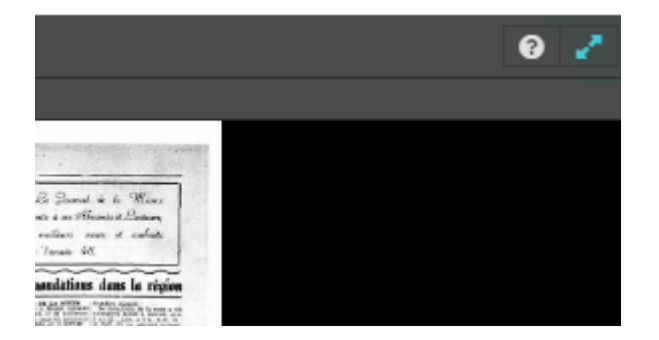

Un nouvel onglet s'ouvre sur une visionneuse. Elle vous permet de naviguer dans le document complet, de zoomer sur les images…

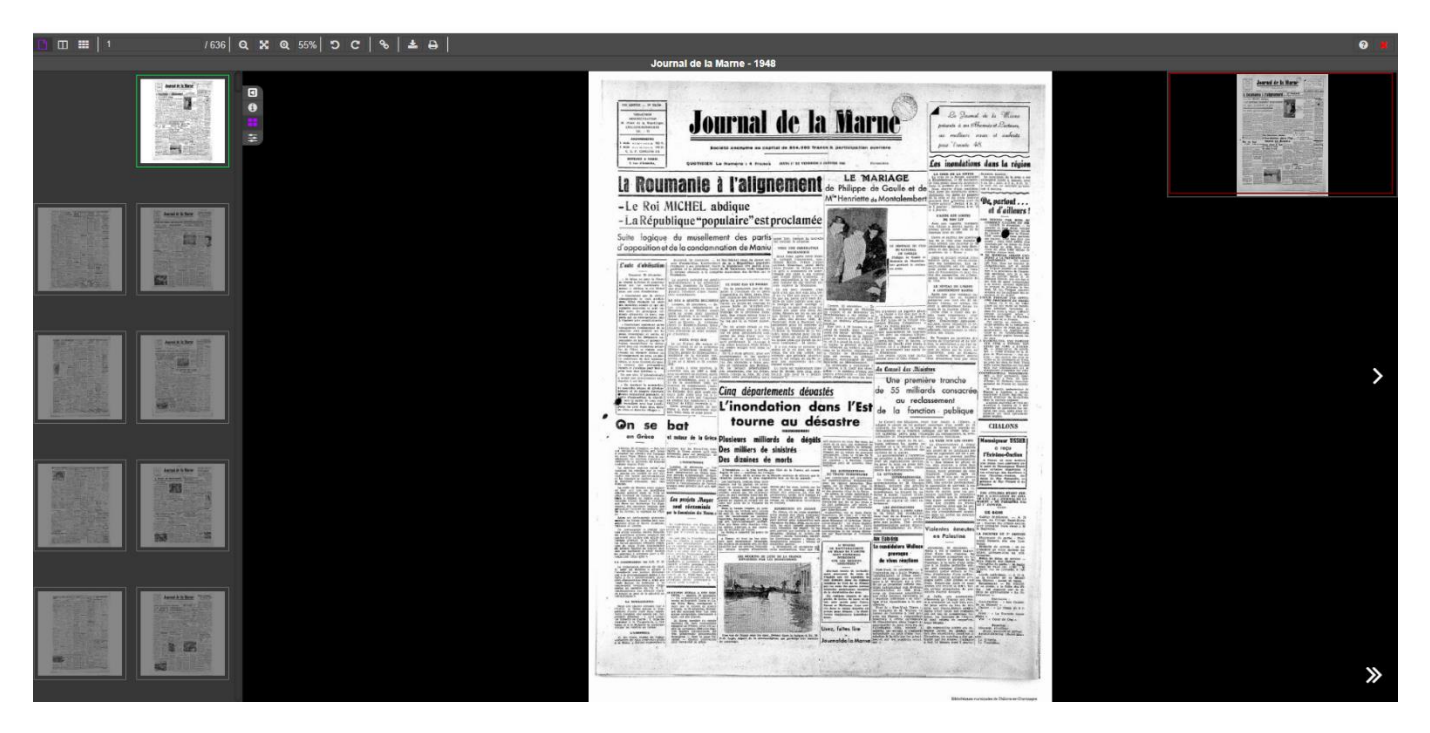

# **Cas particulier : les revues**

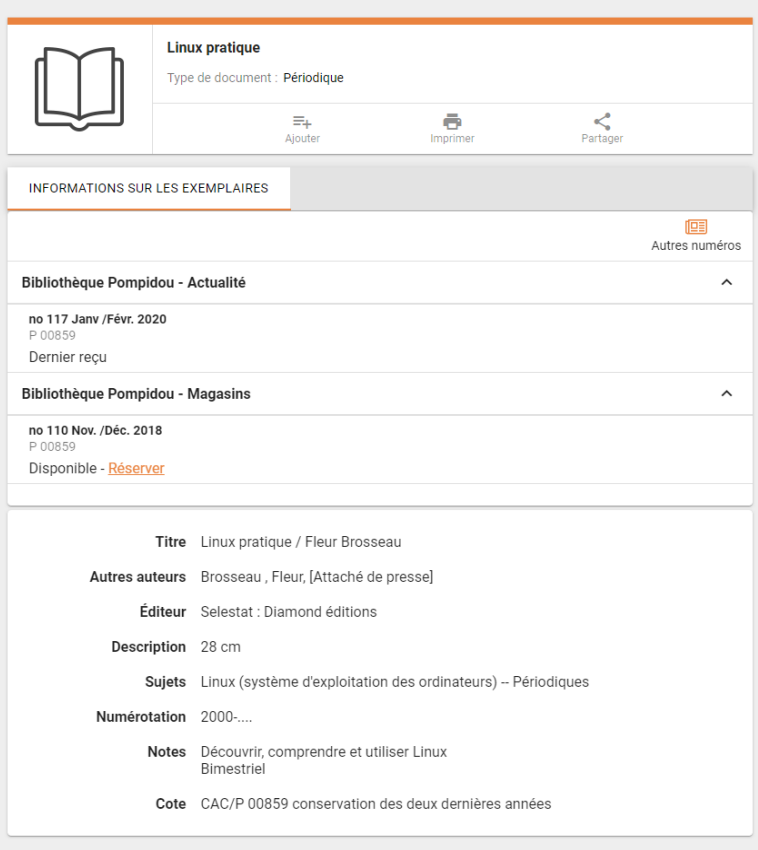

Pour voir tous les n° ou faire une réservation, cliquez sur le lien *Autres numéros*. Choisir la ou les années voulues. Cliquez sur *Soumettre*.

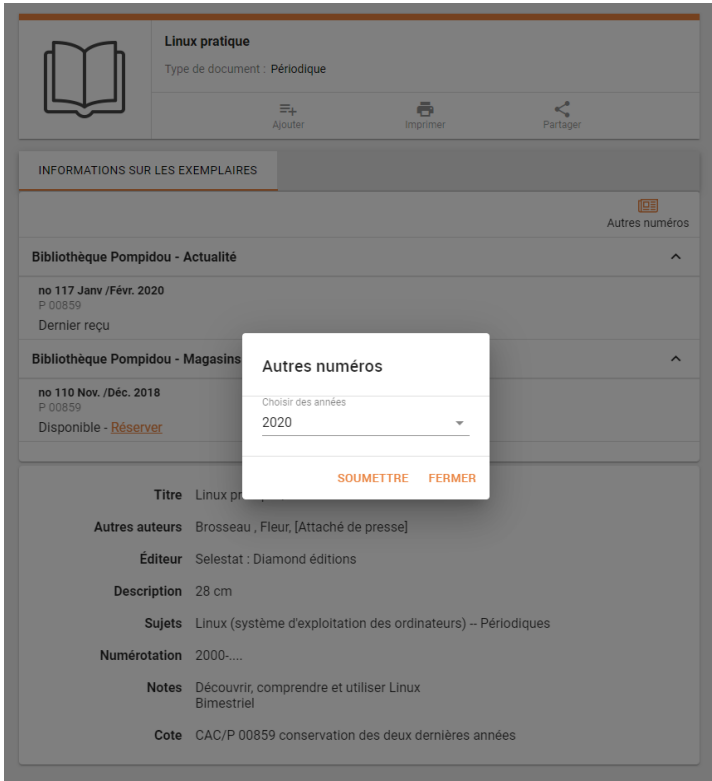

Vous obtenez la liste des numéros. Le lien *Réserver* est à côté de chaque n°.

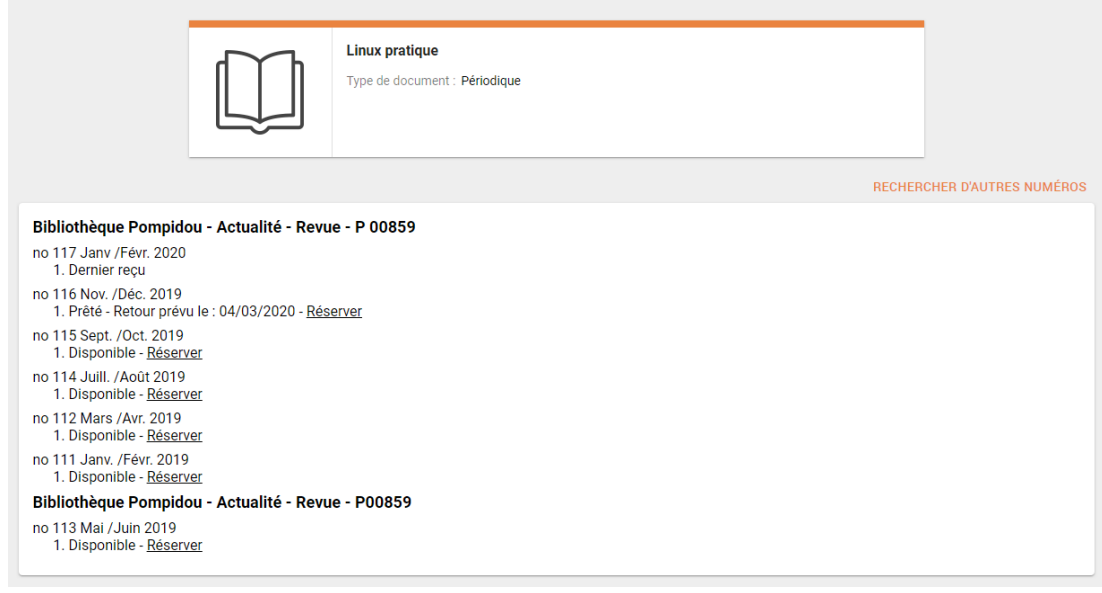

# LA RECHERCHE SIMPLE

Vous pouvez y accéder en cliquant sur la « petite maison » en haut à gauche, au dessus de l'écran de *Recherche avancée*

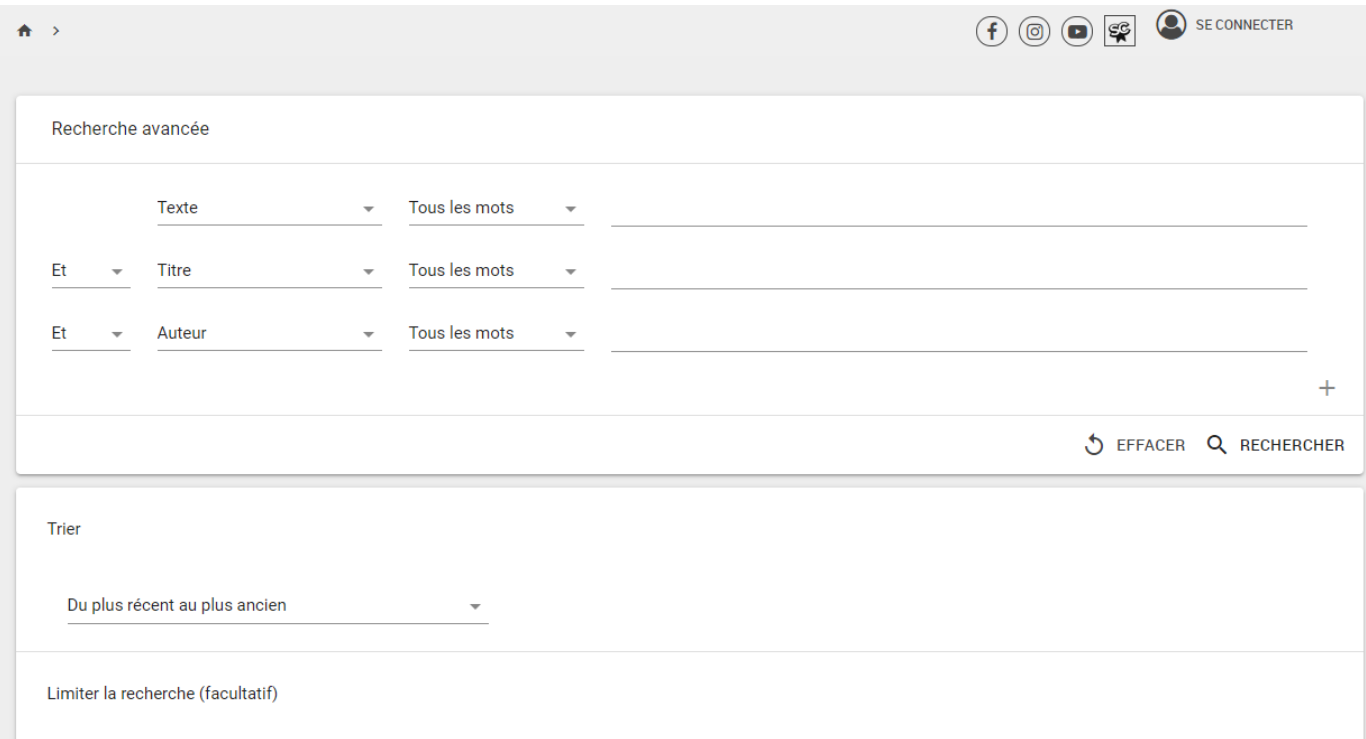

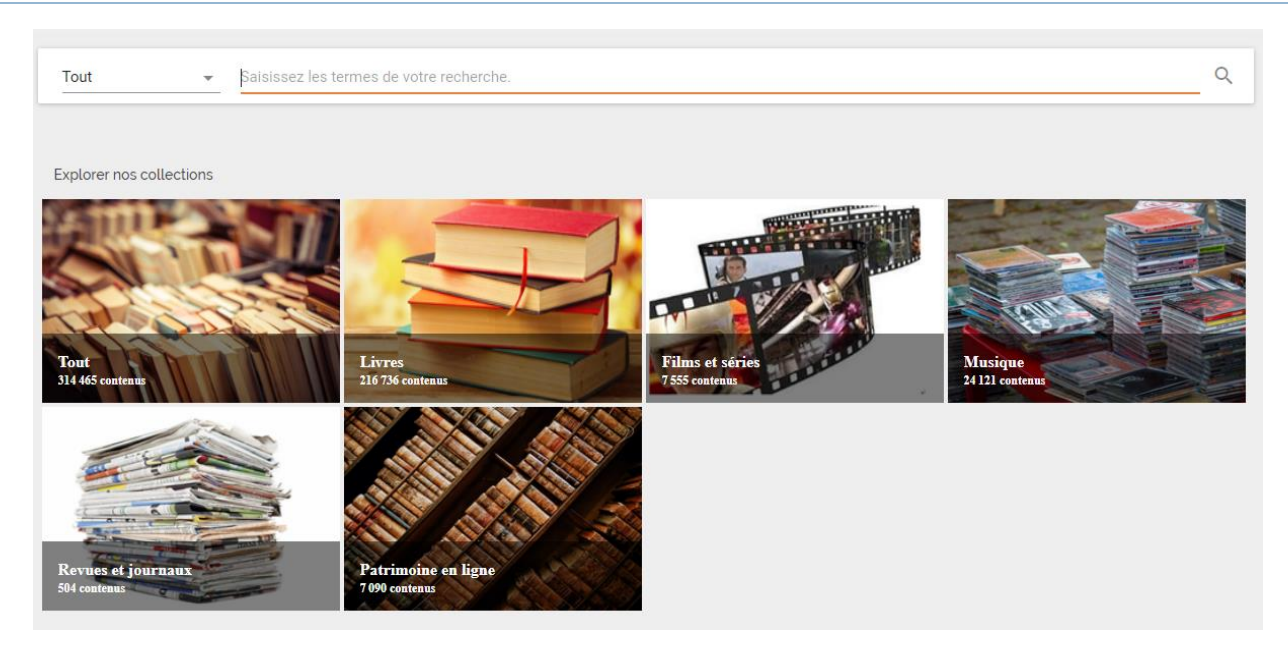

Pour limiter cette recherche, vous pouvez sélectionner le domaine, en cliquant sur le menu déroulant *Tout*. Vous pouvez aussi accéder à la *Recherche avancée* (en bas de la liste déroulante).

La recherche approximative est disponible. Si votre recherche ne renvoie **aucun** résultat, le système va vous proposer un autre terme de recherche. En cliquant dessus, une nouvelle recherche est lancée.

 $\times$  Q Tout tintn Désolé, votre recherche ne donne aucun résultat. Veuillez vérifier l'orthographe et essayer à nouveau ou choisir une autre option de recherche. 0 résultat pour : tintn > Vouliez-vous dire: tintin?

# LE DOSSIER LECTEUR

Sur notre site web, il faut cliquer sur *Se connecter*, vers le haut à droite :

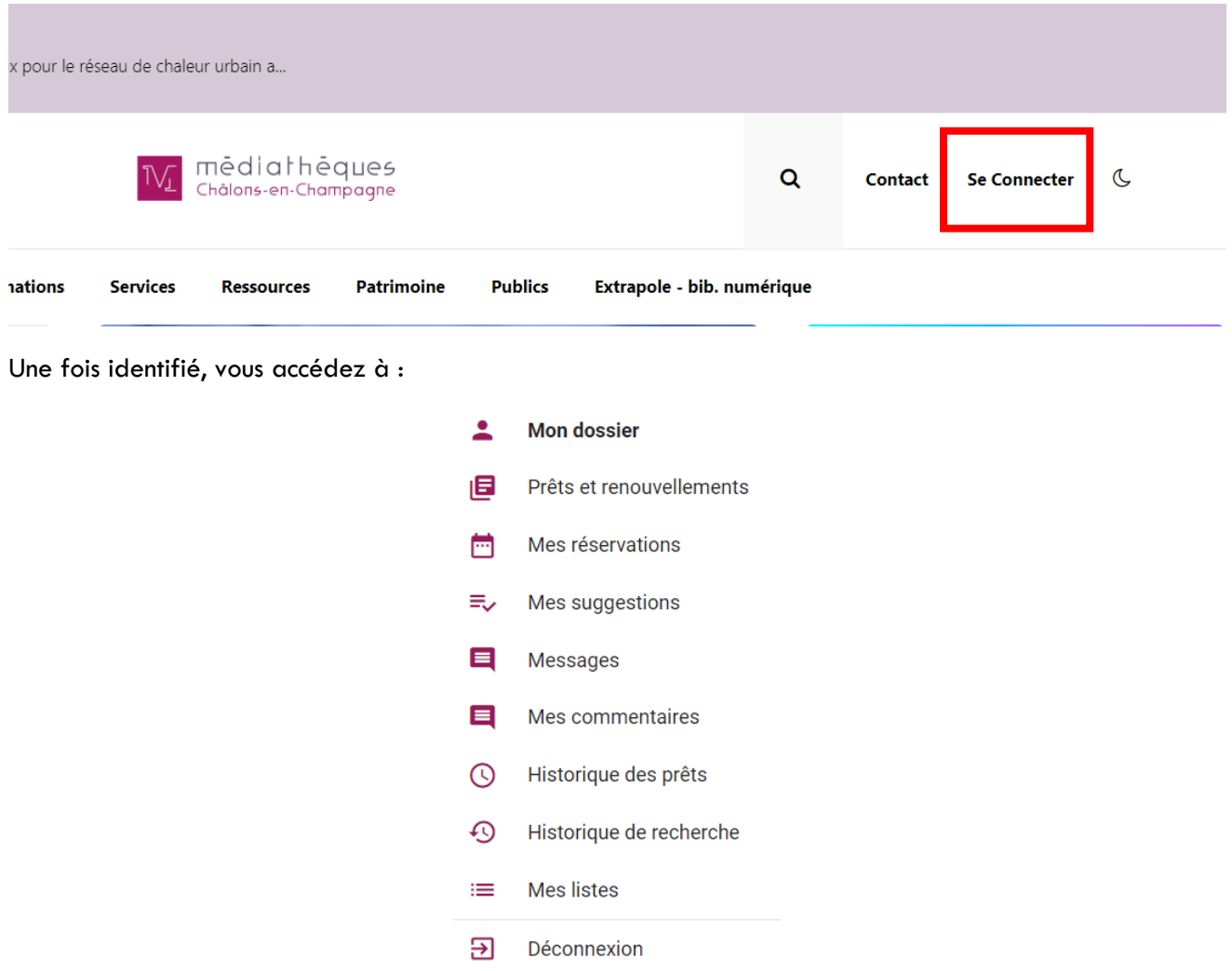

Vous pouvez renouveler vos emprunts, annuler vos réservations.

Vous pouvez faire des suggestions d'achat, et consulter la réponse qui a été faite aux précédentes.

Vous pouvez voir votre historique de prêts.

Vous pouvez gérer vos listes.

Vous pouvez modifier vos informations personnelles : courriel, téléphone, mot de passe. Ces données seront aussi modifiées dans PortFolio, directement.